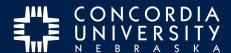

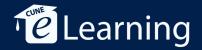

# **Create Portfolio**

### **Dashboard**

Log in to Chalk&Wire.

1. Click Menu.

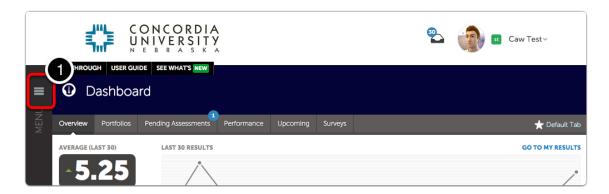

#### Menu

Click Work.

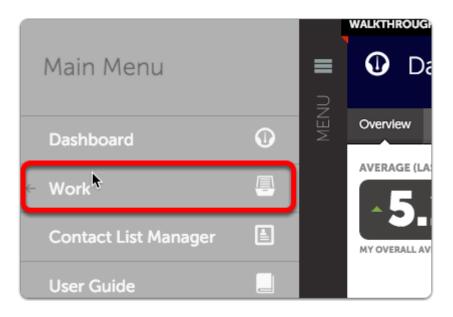

Create Portfolio Page 1

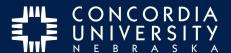

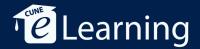

## Work

Click My Coursework.

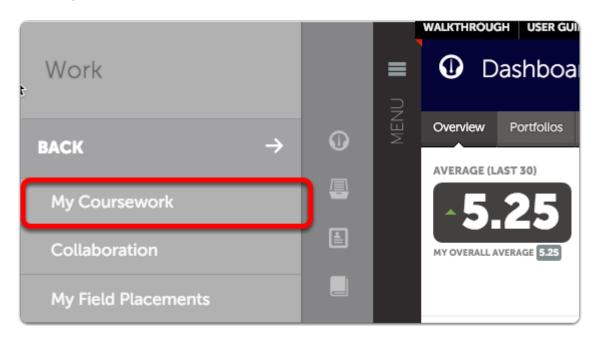

# **My Coursework**

Click the BLUE New Portfolio button.

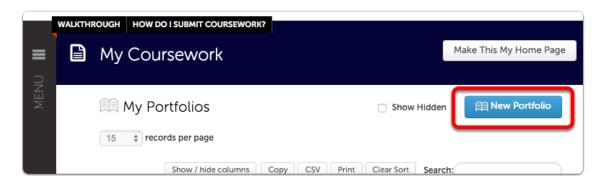

Create Portfolio Page 2

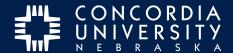

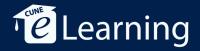

### **Create New Portfolio**

- 1. Name the Portfolio with your name and the program name it will use.
- 2. From the drop-down list, choose your program name
- 3. Click Create.

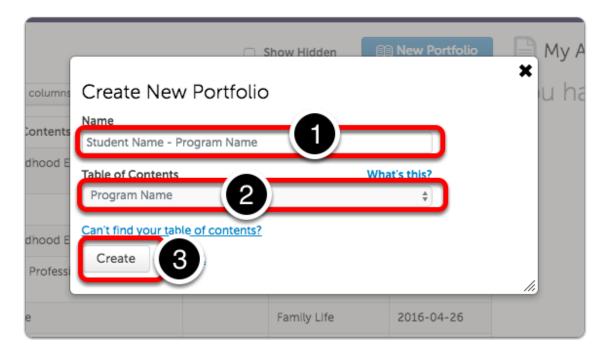

### **Table of Contents**

You may need to create another portfolio for courses outside of your major. Keep these instructions handy and modify as needed.

Create Portfolio Page 3